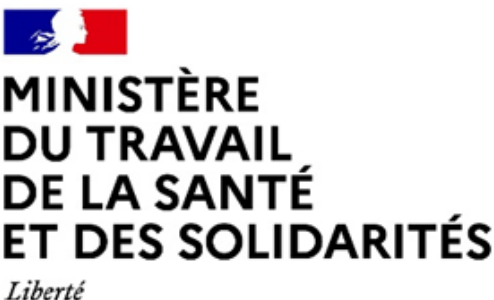

Égalité Fraternité

# **DEMAT MIANTE**

## Guide Utilisateur

*Ce guide a pour but de faciliter la prise en main de l'outil DEMAT@MIANTE.*

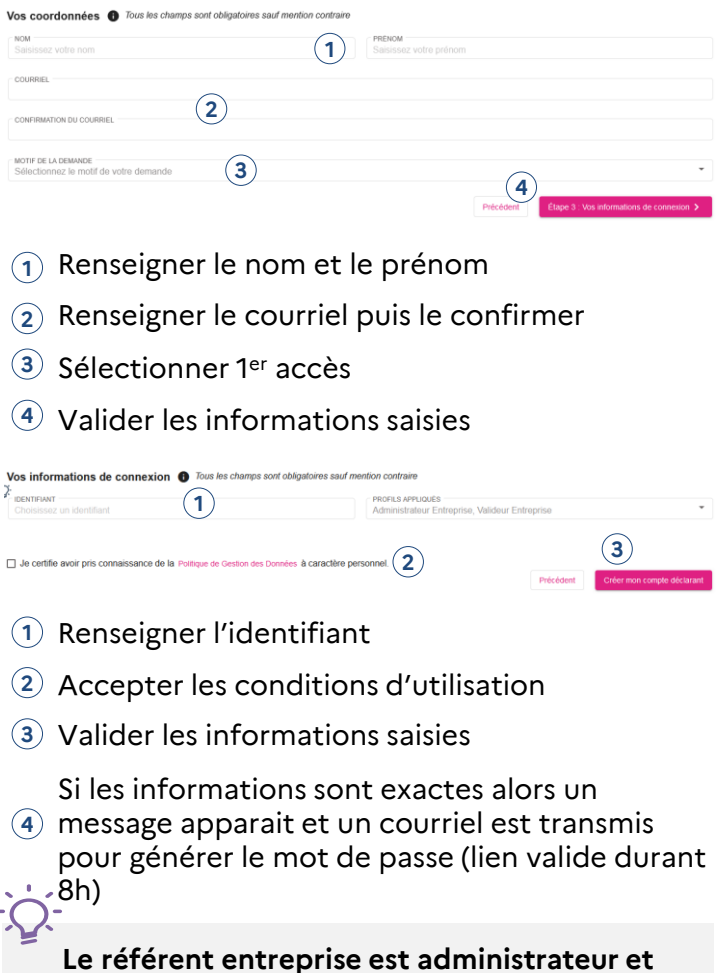

**valideur. Il peut donc saisir des PDRE et créer des nouveaux comptes.**

#### **Se connecter à DEMAT@MIANTE :**

#### **CONNECTEZ-VOUS**

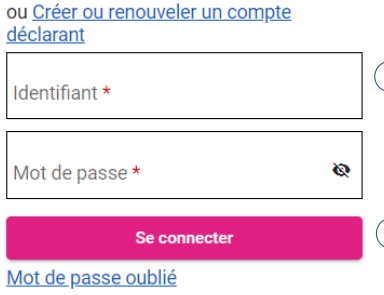

Une fois le mot de passe créé, sur la

 $\widehat{\mathbf{p}}$  page de connexion, saisir l'identifiant et le mot de passe

Cliquer sur « Se

 $\widehat{a}$  connecter », La page d'accueil apparaît

Comment se connecter ?

**Le lien d'accès à [DEMAT@MIANTE](https://www.dematamiante.travail.gouv.fr/) est disponible sur la page Amiante du Ministère. Il est préconisé de l'ouvrir avec Chrome ou Edge.**

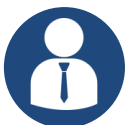

Lors de la 1ère connexion de l'entreprise, le référent DEMAT@MIANTE doit créer le compte déclarant.

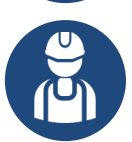

L'utilisateur classique ne doit pas réaliser cette étape (ci-dessous) et peut se connecter directement avec le compte que le référent lui a créé.

#### **Créer le compte déclarant DEMAT@MIANTE :**

### **CONNECTEZ-VOUS**

**ou Créer ou renouveler un compte** (1) déclarant

Une fois sur la page de connexion, cliquer sur « Créer ou renouveler un compte déclarant ». La page de création du compte apparaît. **1**

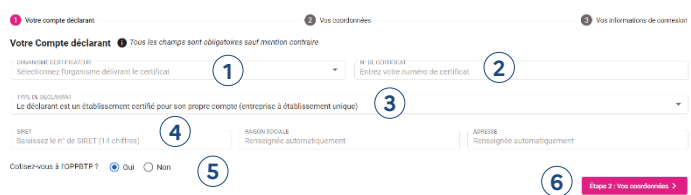

- **1** Sélectionner l'organisme certificateur
- **2** Renseigner le n° du certificat de désamiantage
- **3** Sélectionner le type de déclarant
- **4** Renseigner le SIRET de l'établissement
- Sélectionner « Non » si vous ne cotisez pas à **5** l'OPPBTP
- **6** Valider les informations saisies

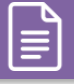

#### **Créer un PDRE :**

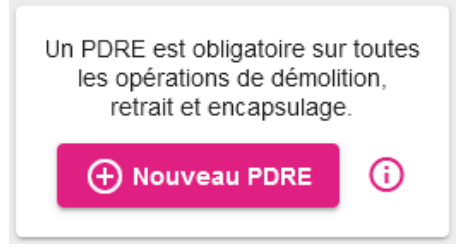

- Depuis l'accueil, cliquer sur « Nouveau PDRE ». **1** Une fenêtre apparaît
- Renseigner les informations demandées puis **2** cliquer sur « Enregistrer ». Le nouveau PDRE s'ouvre automatiquement

#### **Le PDRE : Informations et structure**

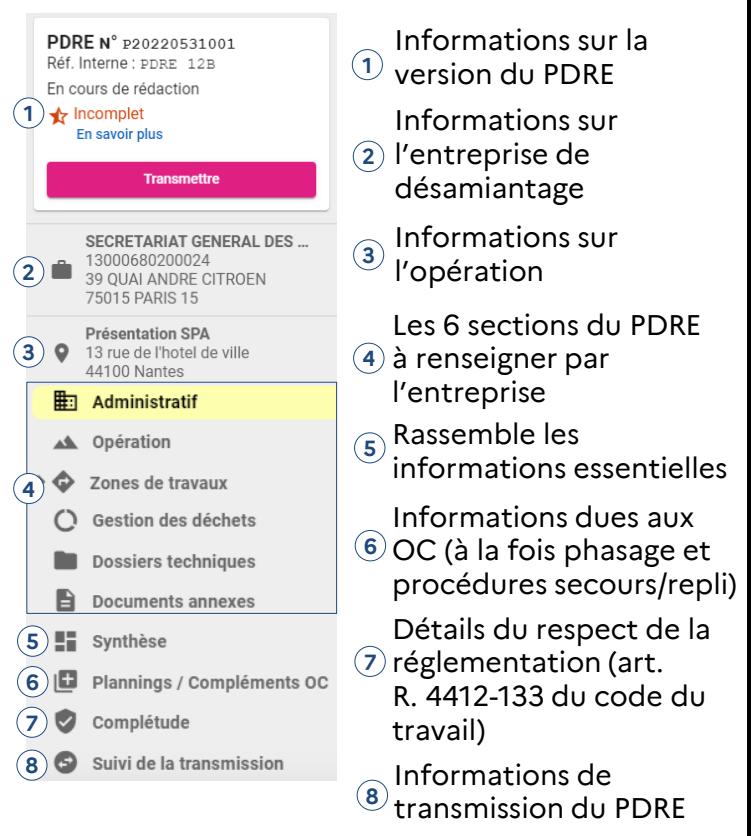

#### **Le PDRE : Volet d'aides**

 $\widehat{\mathbf{h}}$  Rappel de la réglementation (art. R. 4412-133 du code du travail)

**1**

**2**

**3**

- Aide contextuelle sur les **2** différentes sections
- **3** Historique des versions du PDRE
- **4** Journal des modifications **4**

### bligations à destination des rganismes certificateurs

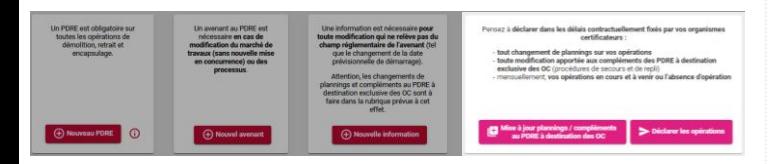

#### **Déclarer vos opérations ou votre absence d'opération :**

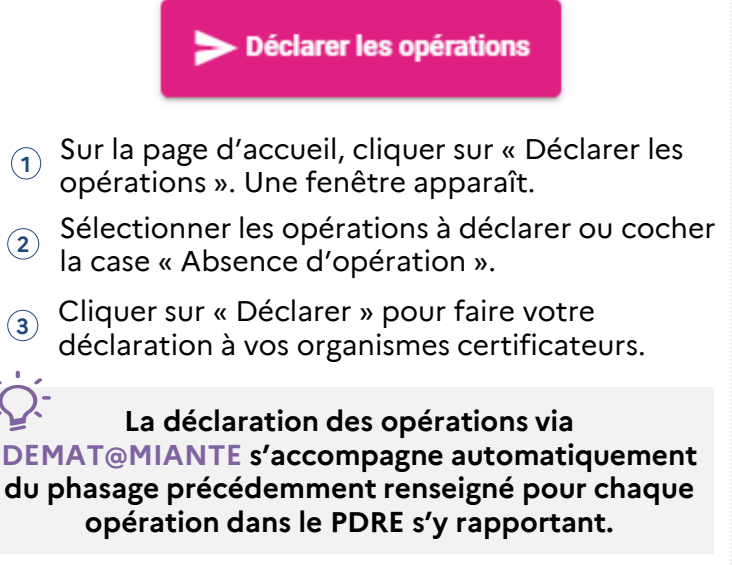

#### **Déclarer tout changement de plannings :**

Mise à jour plannings / compléments<br>au PDRE à destination des OC

Sur la page d'accueil, cliquer sur « Mise à jour  $\mathbb D$  plannings / compléments au PDRE à destination des OC ». Une fenêtre apparaît.

**2** Sélectionner l'opération nécessitant une mise à jour des plannings puis cliquer sur « Valider ».

**3** cliquer sur « Transmettre les Plannings / Modifier les plannings de votre opération puis Compléments au PDRE à destination des OC ».

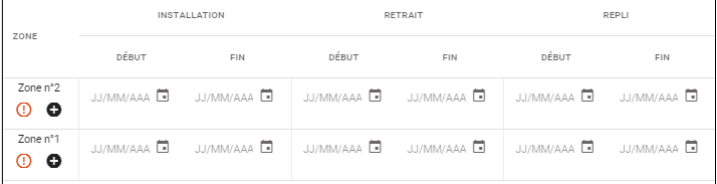

### Besoin d'aide ?

**Retrouver toute la documentation et les informations relatives à DEMAT@MIANTE dans le volet d'aide (à droite du PDRE) ou dans la FAQ.**

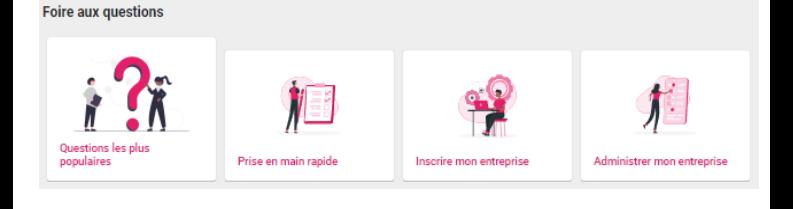

Pour tout autre besoin de support, consulter la [page d'assistance DEMAT@MIANTE](https://jira-mcas.atlassian.net/wiki/spaces/DE/overview)